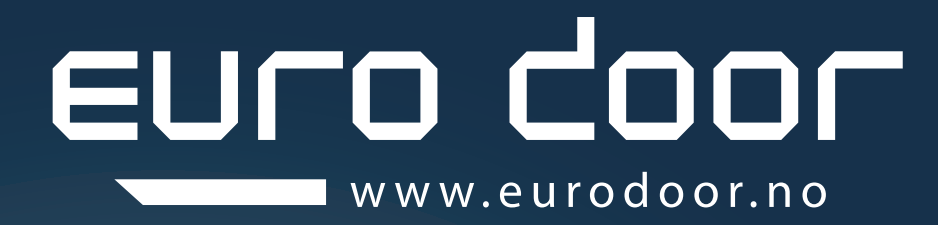

## BRUKERMANUAL Brukermanual for Eurodoor ProLine - GDO APP og wifi kamera - ED832

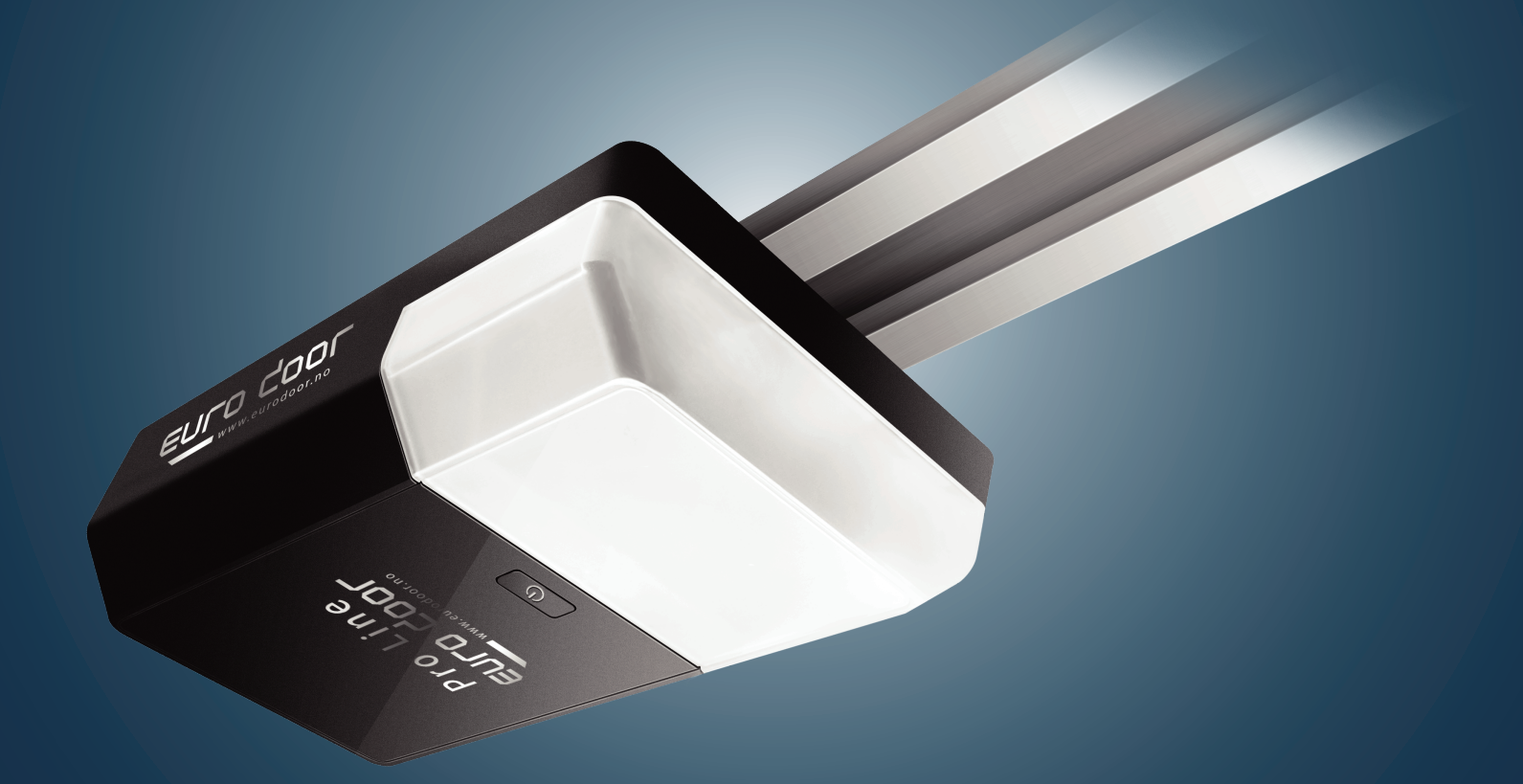

LAGRE DENNE HÅNDBOKEN FOR FREMTIDIG REFERANSE

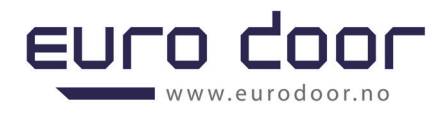

## **ED Pro Line**

## **Brukermanual for Eurodoor ProLine**

## **GDO APP og wifi kamera - ED832**

### **NB!**

1. Før Wi-Fi-funksjonen er aktivert, må grenseneverdier for garasjeportåpneren ha blitt angitt. Kontroller at ruteren, smarttelefonen og enheten er så nær som mulig, og kontroller at **Wi-Fi og 4G-nettverket** er aktivert.

 Det er kun en bruker som kan være hovedbruker per portåpner, dvs en oppretter hovedkonto for APP/motor og vil være hovedbruker/administrator for å kontrollere APP med tilknyttede komponenter. Man kan deretter dele og legge til «familiemedlemmer»/brukere ved å lage «gruppe» hvor man inviterer brukere som kan få tilgang til alle funksjoner i appen. «SMART GDO»

4. Kontroller at garasjeportåpneren ikke tidligere er koblet til en annen smarttelefon.

## **GDO WIFI-innstilling**

### 1. **LAST NED APPEN**

Last ned "Smart GDO" -appen til smarttelefonen din via Google Play (for Android) eller App Store (for IOS).

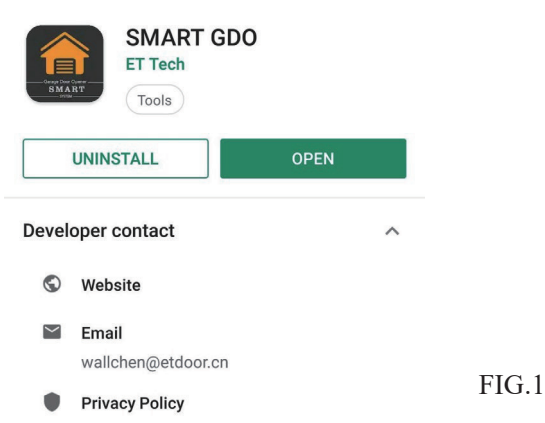

Eller bruk smarttelefonen til å skanne QR-koden. «åpne ditt kamera», så trykker du på «pop-up'en» for å åpne med nettleseren for å laste ned appen.

## euro door w.eurodoor.no

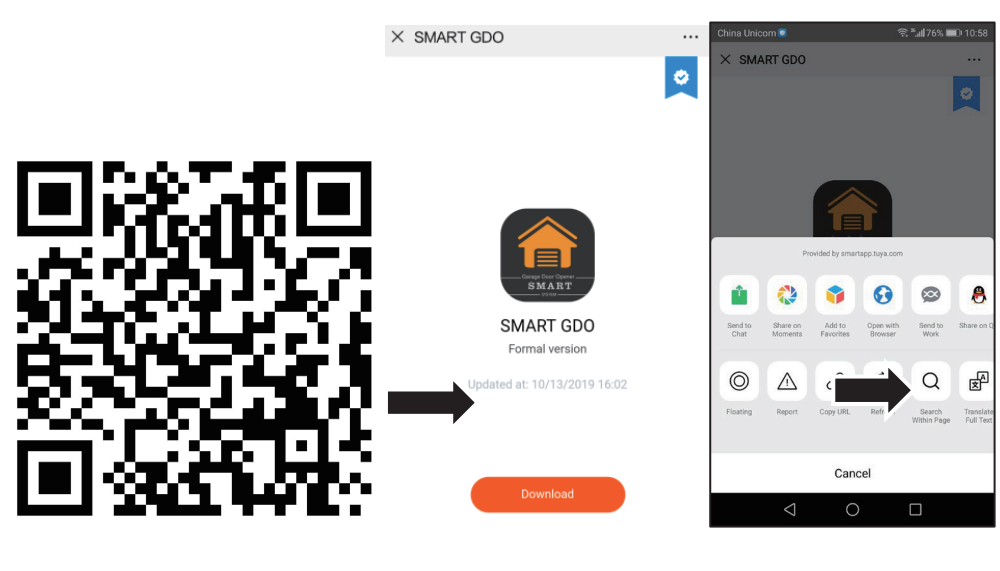

FIG.2 Bilde.4 Bilde.4

### 2. **TA I BRUK APPEN**

Åpne appen, og opprett en ny konto i henhold til instruksjonene. Hvis du allerede har en konto, logger du deg inn direkte.

- 1) Klikk på "Registrer" -knappen
- 2) Fyll ut mobilnummeret ditt
- 3) Klikk på "Få bekreftelseskode" -knappen
- 4) Fyll ut den mottatte koden fra mobiltelefonen. Dersom du ikke har mottatt den, sjekk ditt «spam-filter»
- 5) Angi passord

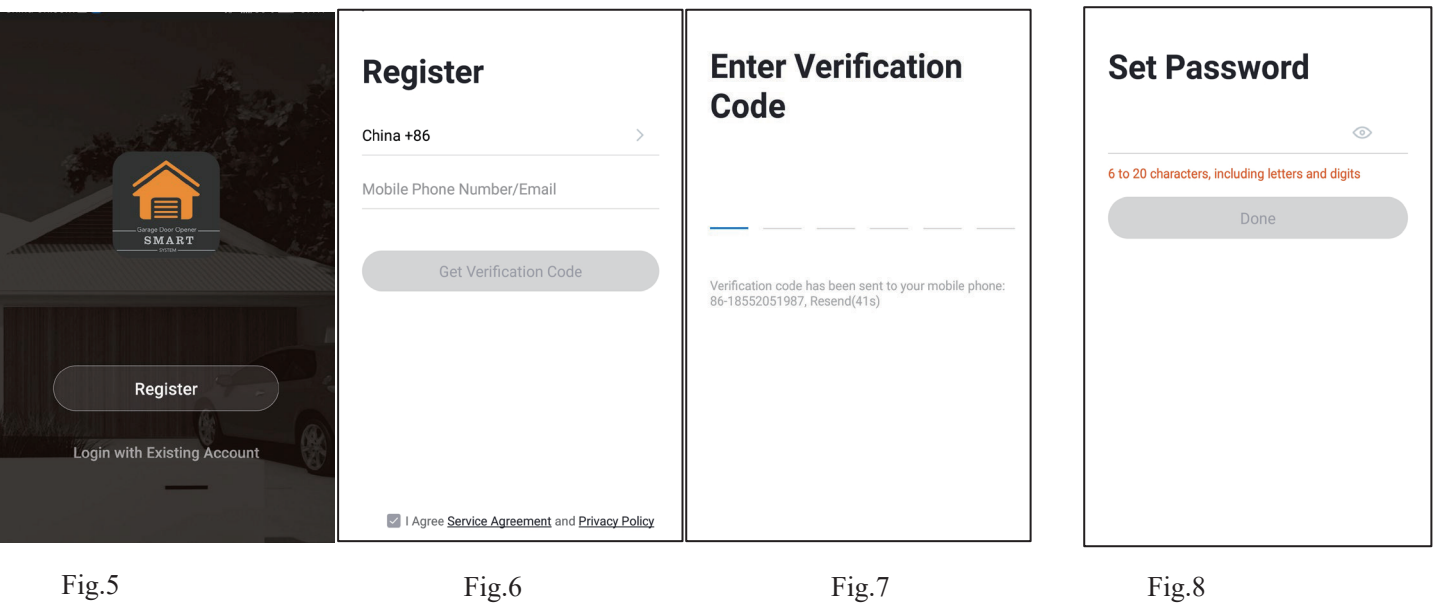

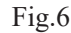

# euro d

## **Wifi-innstilling for kamera**

1. I appen og kontoen ovenfor kan du også legge til kamera og andre enheter som nedenfor (Fig. 19). Klikk på redigeringsknappen til høyre (Fig.18) og velg "Smart Camera" (Fig. 19).

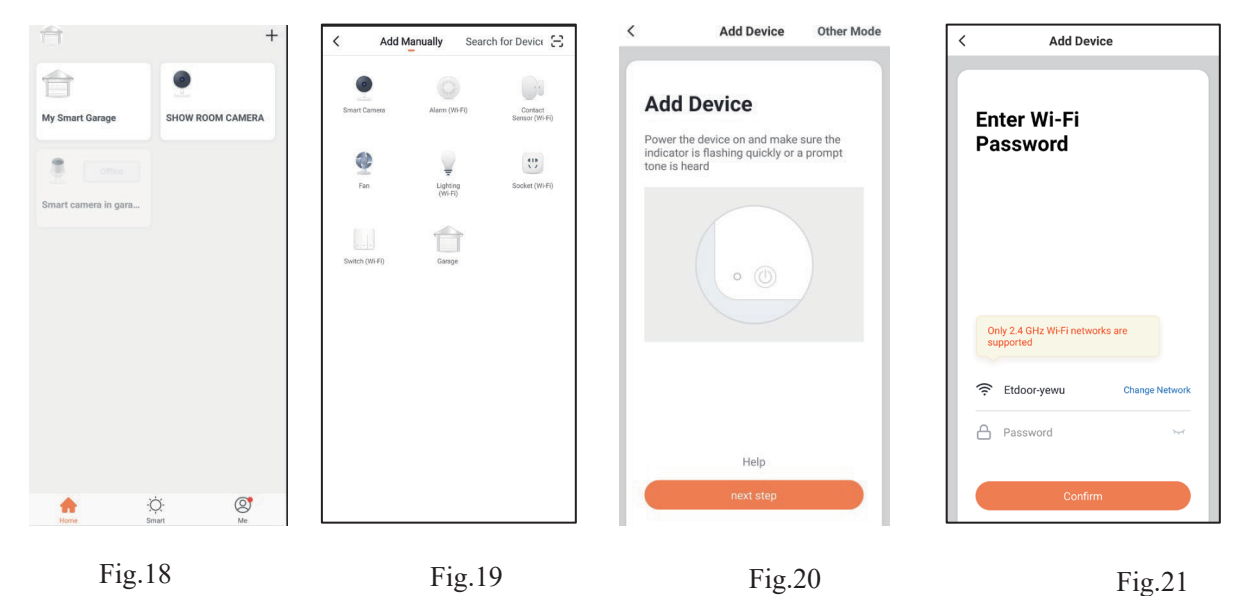

- 2. Kontroller at indikatorlampen på kameraet blinker rødt, noe som indikerer at den er klar til å kobles til.
- 3. Klikk deretter på "Neste trinn" i appen (Fig. 20).
- 4. Skriv inn Wifi-nettverket og passordet (Fig. 21).
- 5. Skann QR-koden med kameraet (Fig. 22). Kameraet piper, begynner raskt å blinke rødt, og deretter bli grønt.
- 6. Klikk deretter på "Jeg hørte en melding" (Fig. 23). appen kobles automatisk til kameraet (Fig. 24).
- 7. Nå er kameraet lagt til i oppsettet, klikk på "Ferdig" (Fig. 25).

Hvis tilkoblingen mislykkes, følger du trinnene ovenfor for å prøve på nytt.

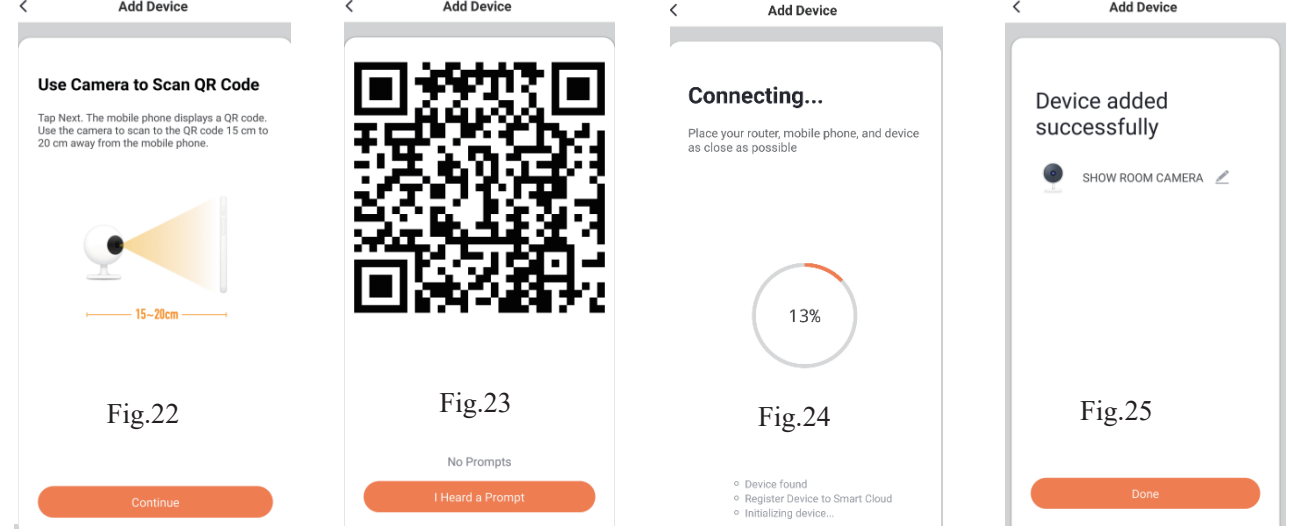

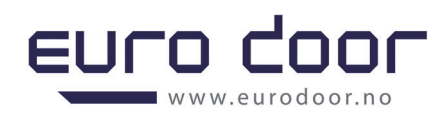

- 8. Hyordan tilbakestiller jeg kameraet?
- Bruk tilbakestillingspinnen til å trykke på Tilbakestill-knappen i flere sekunder til kameraet begynner å pipe.
- Valgfritt: Sett inn Micro SD-kort som vist i (ikke inkludert)

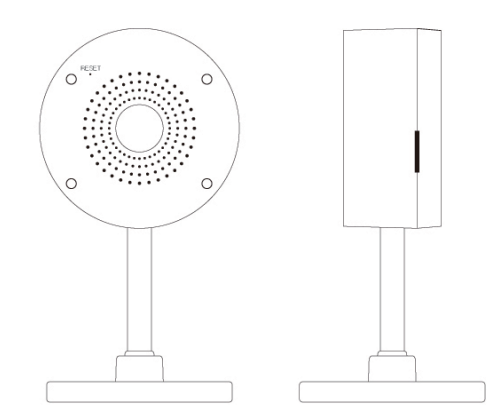

### **SPØRSMÅL og SVAR**

#### **1. Kan jeg dele med familie og venner?**

Ja, du kan dele kameraene dine med familie og venner som har tilgang til å vise kameraet, garasjeporten og andre enheter. I appen trykker du på "Profil-knappen og klikker på "Home Management" -knappen, og du vil kunne gi eller tilbakekalle delingstillatelser. For å dele, må ny bruker ha lastet ned appen og registrert en konto.

### **2. Hva er den trådløse rekkevidden?**

Rekkevidden til Wi-Fi-nettverket ditt er sterkt avhengig av hjemmeruteren og forholdene i rommet. Sjekk med ruterens spesifikasjoner for nøyaktig rekkeviddedata.

### **3. Enheten vises frakoblet eller utilgjengelig?**

Kontroller at Wi-Fi-ruteren er tilkoblet og innenfor rekkevidde. Kontroller at du har den nyeste appfunksjonaliteten ved å klikke på "Se etter oppdatering" i enhetsinnstillingen.

### **4. Kan ikke koble til Wi-Fi-nettverket.**

Kontroller at du har angitt riktig Wi-Fi-passord under Wi-Fi-oppsettet. Kontroller om det er noen problemer med Internett-tilkoblingen. Hvis Wi-Fi-signalet er for svakt, tilbakestiller du Wi-Fi-nettverket og prøver på nytt.

### **5. Hvor mange kameraer kan jeg kontrollere?**

"Smart GDO" app kan kontrollere en ubegrenset mengde enheter i en ubegrenset mengde steder. Ruteren kan ha en grense for hvor mange enheter som kan kobles til én ruter.

### **Tekniske spesifikasjoner:**

- z Kamera: opptil 1080p (1920x1080) ved 20 bilder / sek. H.264 koding
- Synsfelt: 140° diagonalt
- Lyd: Intern høyttaler og mikrofon
- Lagring: støtter opptil 128G Micro SD-kort (ikke inkludert)
- z Wi-Fi: IEEE 802.11b/g/n, 2,4 GHz (ikke kompatibel med 5 GHz Wi-Fi-nettverk)